# 訪問看護サービスシステム マニュアル

# 2020年5月 北見市医療福祉情報連携協議会

# **アプリケーションの起動**

<mark>す 訪問看護サービスシステム</mark> デスクトップ上のkmn●●\_hフォルダ内の「訪問看護サービスシステム」のアイコ ンをダブルクリックします。

アプリケーションを起動するとメニュー画面が表示されます。

**メニュー画面**

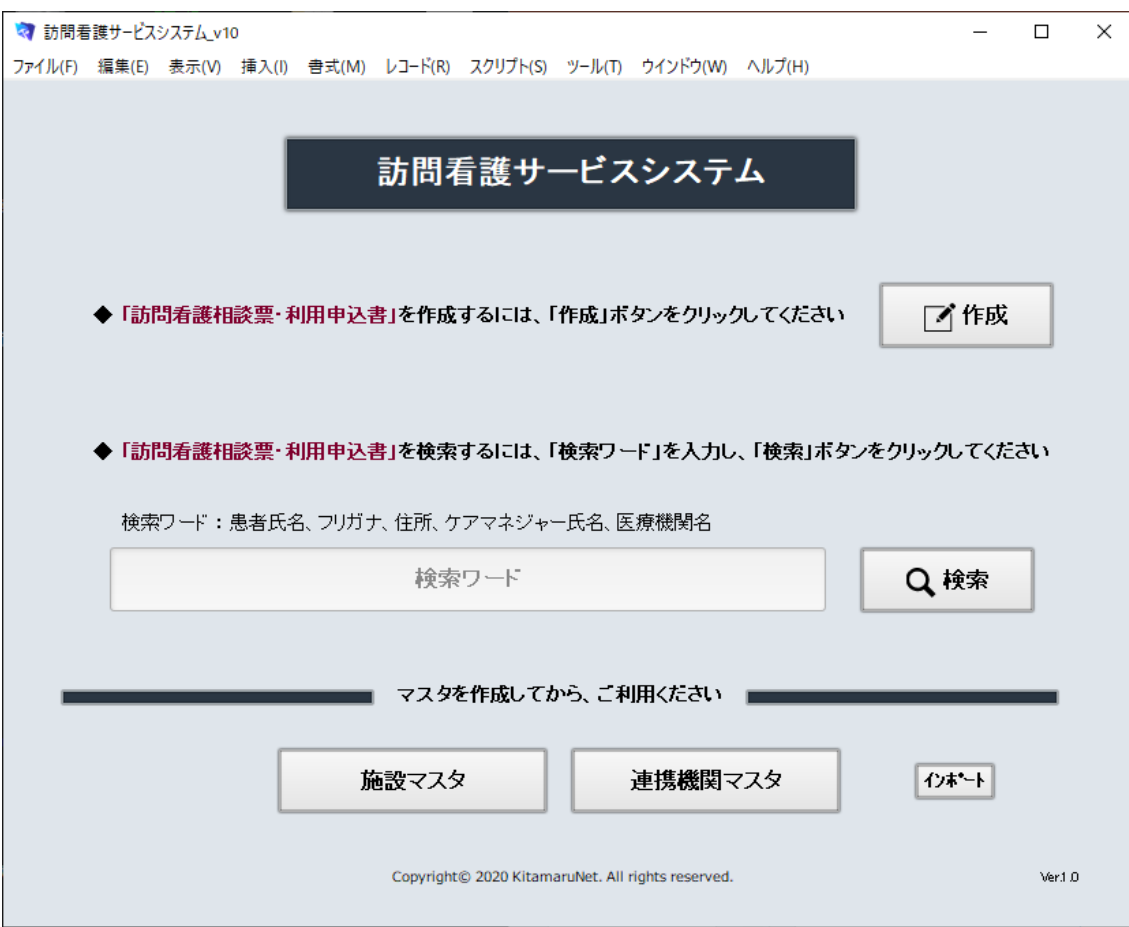

# **マスタの作成**

初めに「施設マスタ」と「連携機関マスタ」を作成します。

## **メニュー画面**

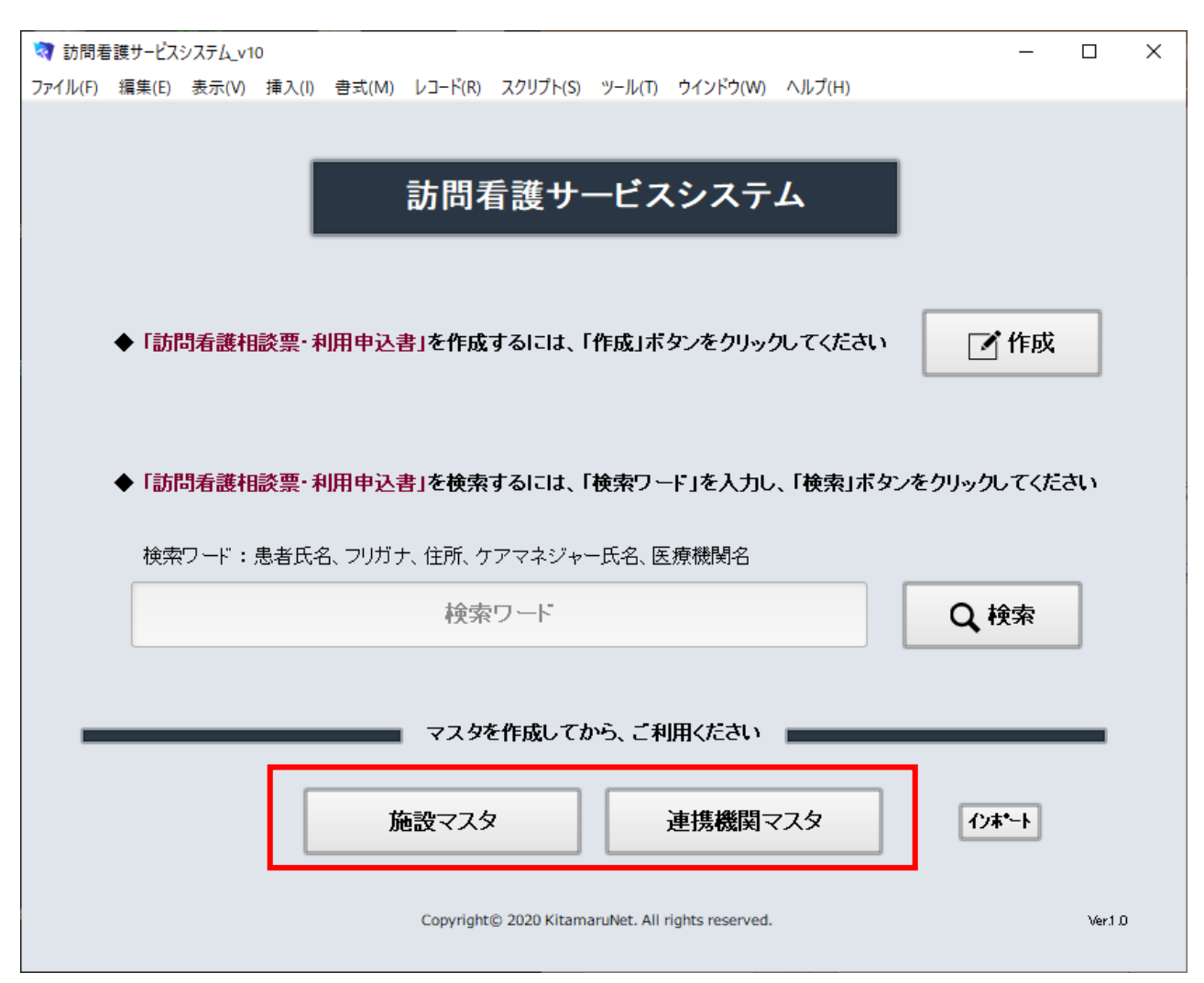

# **施設マスタの作成**

施設マスタには、事業所の基本情報を登録します。例を参考にすべての項目を入力してください。 登録が終了したら、「メニューへ」ボタンをクリックして、メニュー画面へ戻ります。

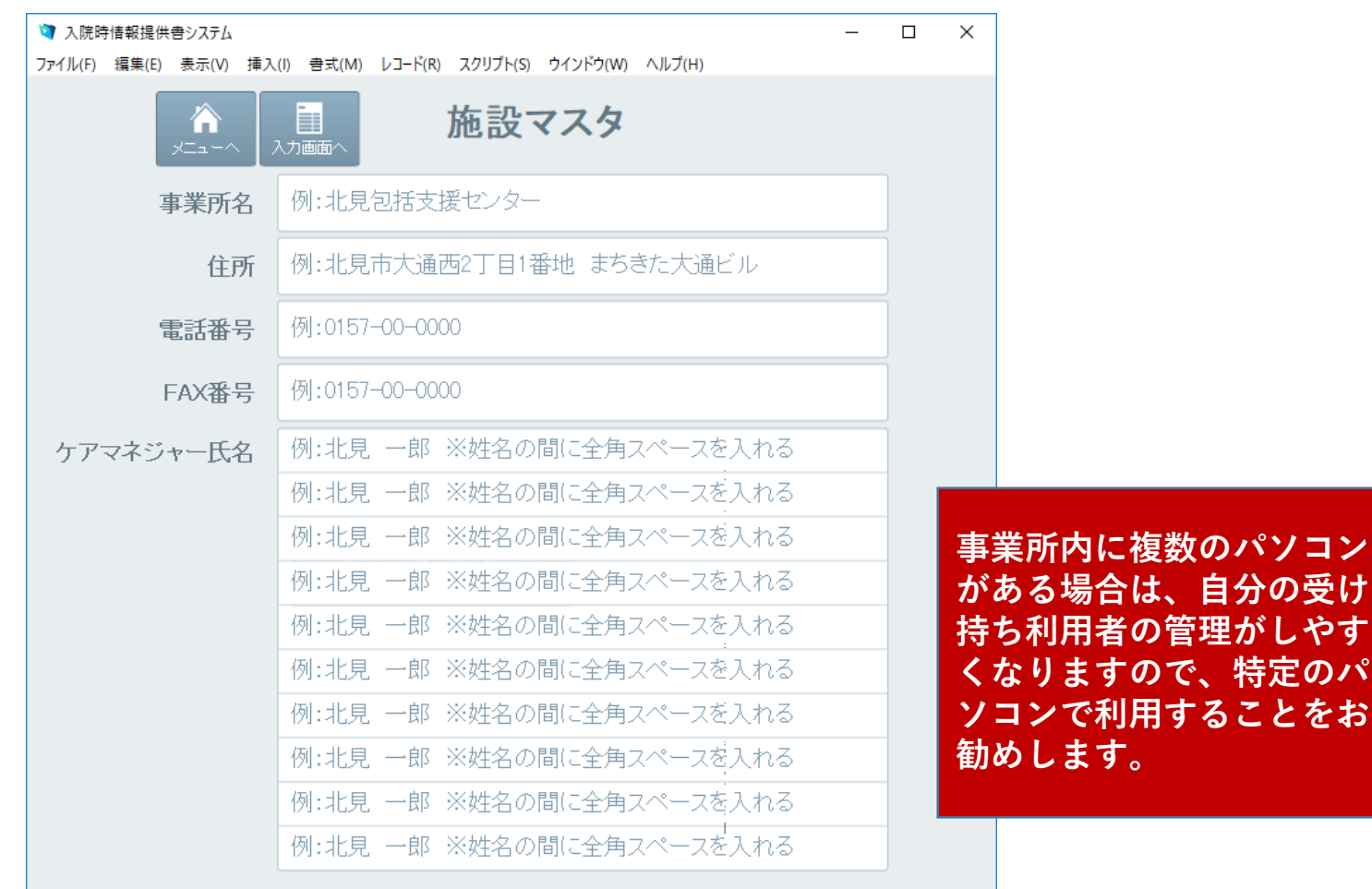

**、やす** 

**とをお** 

**施設マスタ画面**

**連携機関マスタの作成**

連携機関マスタには、連携先の担当者名を登録してください。 登録が終了したら、「メニューへ」ボタンをクリックして、メニュー画面へ戻ります。

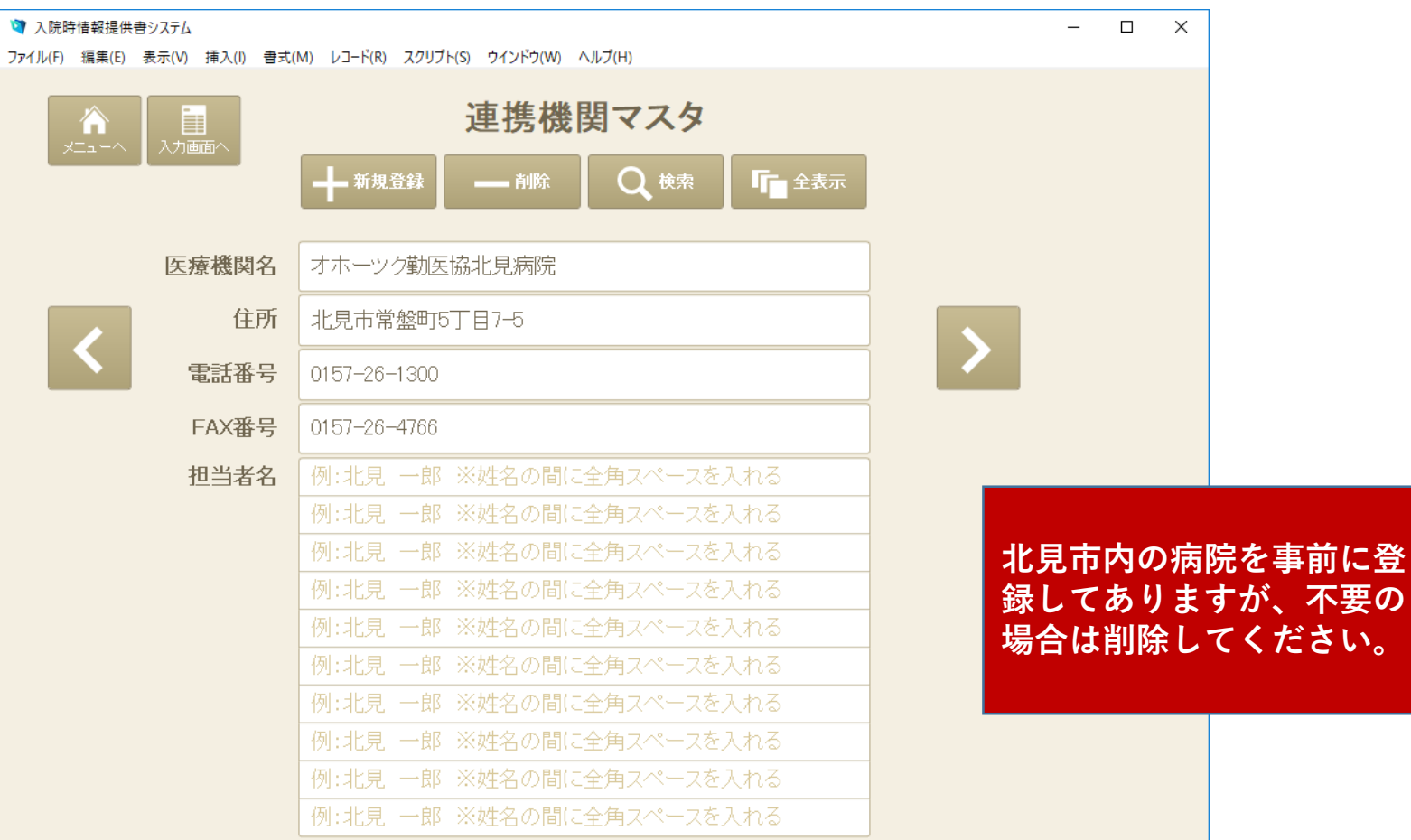

に登

し、<br>
1

## **連携機関マスタ画面**

# **訪問看護相談票・利用申込書の作成**

入院時情報提供書を作成するには、「作成」ボタンをクリックします。

### **メニュー画面**

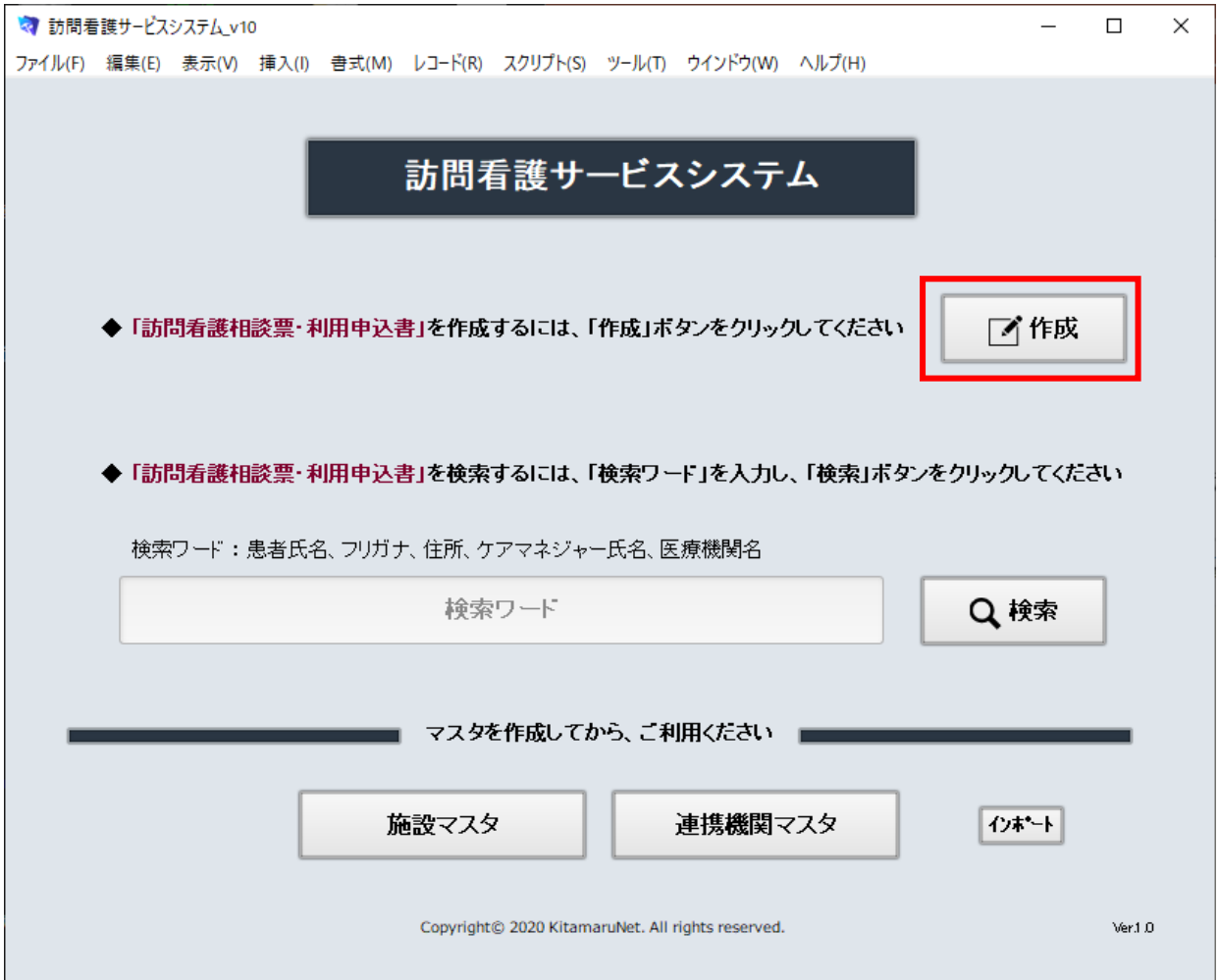

# **訪問看護相談票・利用申込書の作成**

## **訪問看護相談票・利用申込書作成画面**

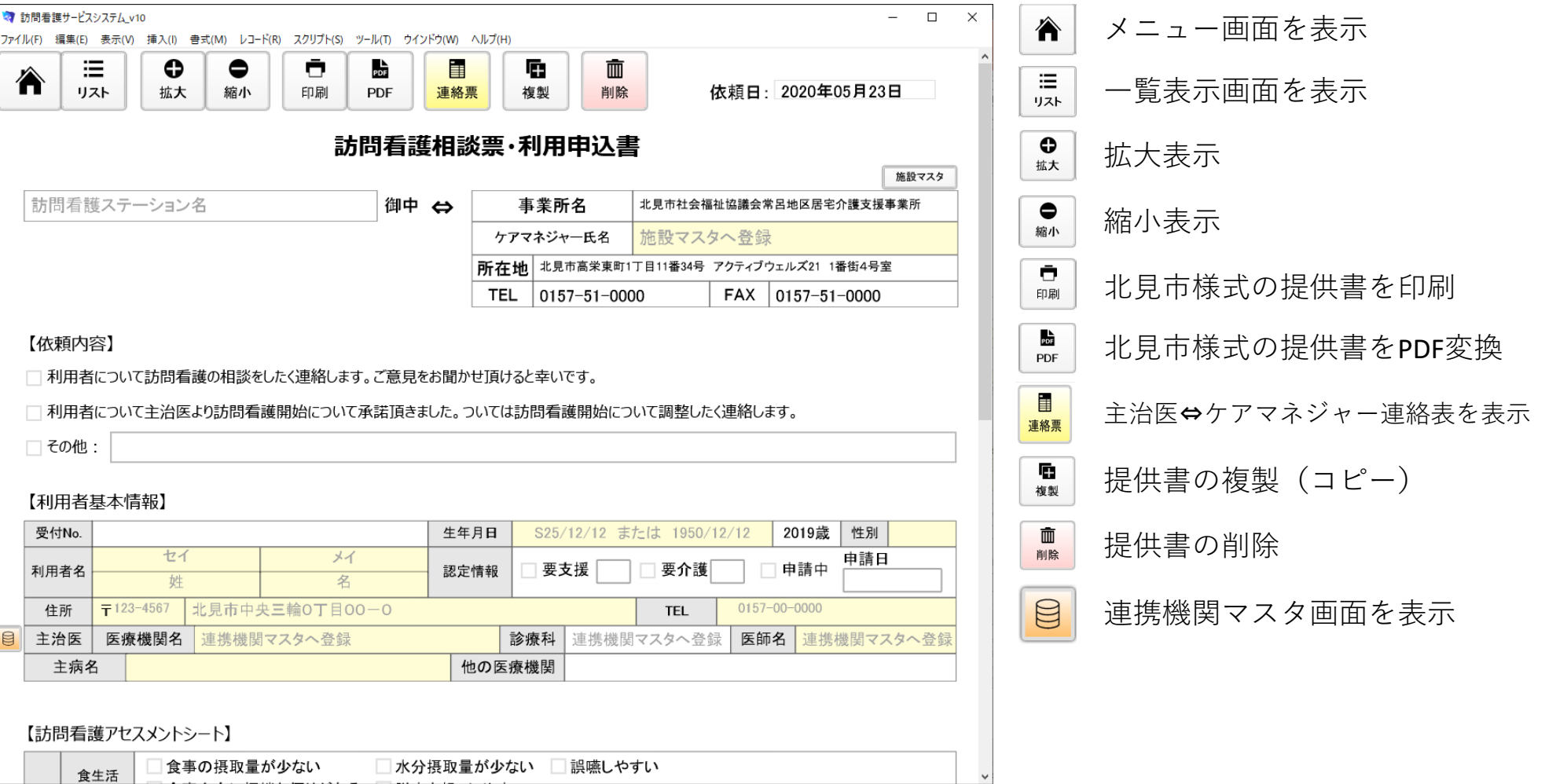

**ボタンの使い方**

## **訪問看護相談票・利用申込書の作成 ~訪問看護ステーション名の入力~**

訪問看護ステーション名欄をクリックすると、候補 が表示されますので、該当機関を選択します。

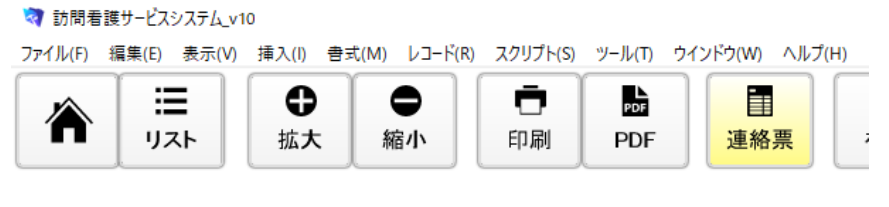

## 訪問看護相談票・『

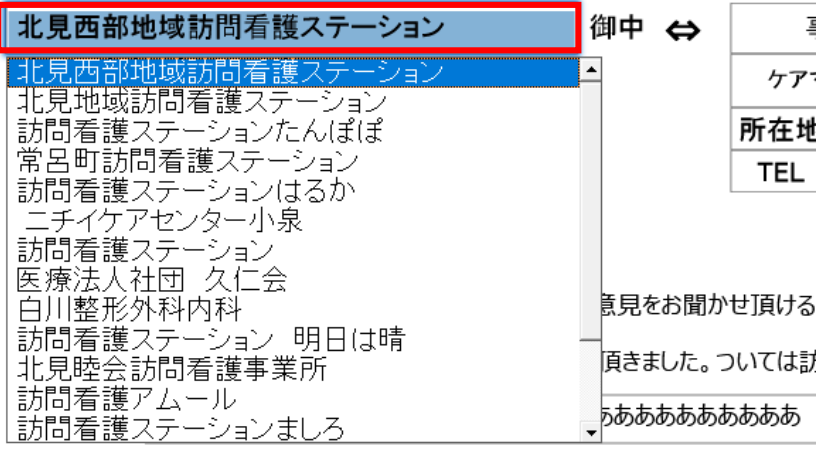

#### 【利用者基本情報】

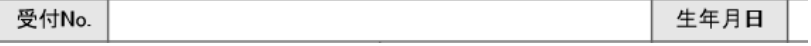

訪問看護ステーション名を追加するには、訪問看護 ステーション名欄をクリックし、「編集」を選択し ます。

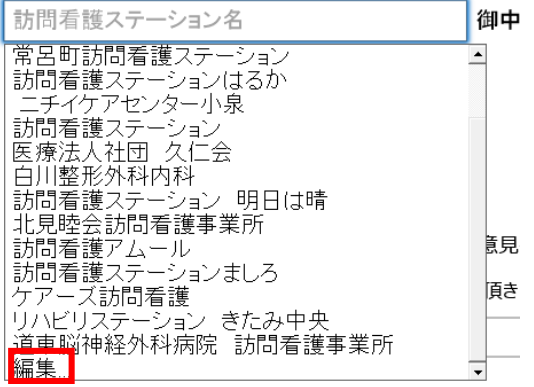

編集画面にステーション名を追加し「OK」をクリッ クします。

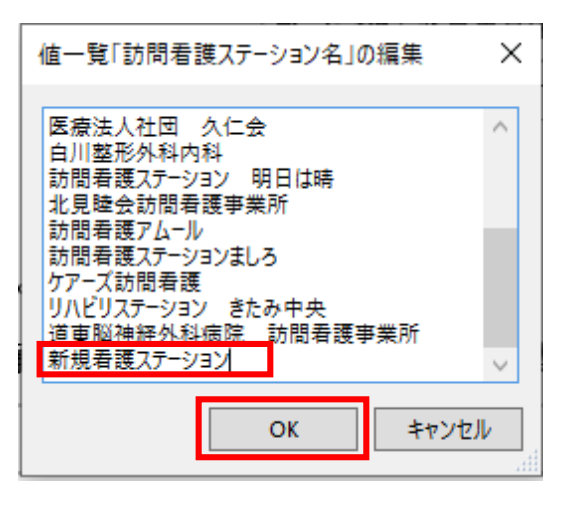

# **訪問看護相談票・利用申込書の作成 ~事業所の入力~**

事業所名・TEL・FAXは、施設マスタから引用されます。 ケアマネジャー氏名欄をクリックすると、施設マス タで登録したケアマネジャー氏名が候補として表示 されますので、該当者を選択します。 該当者がいない場合は、「施設マスタ」ボタンをク リックしてマスタを修正します。

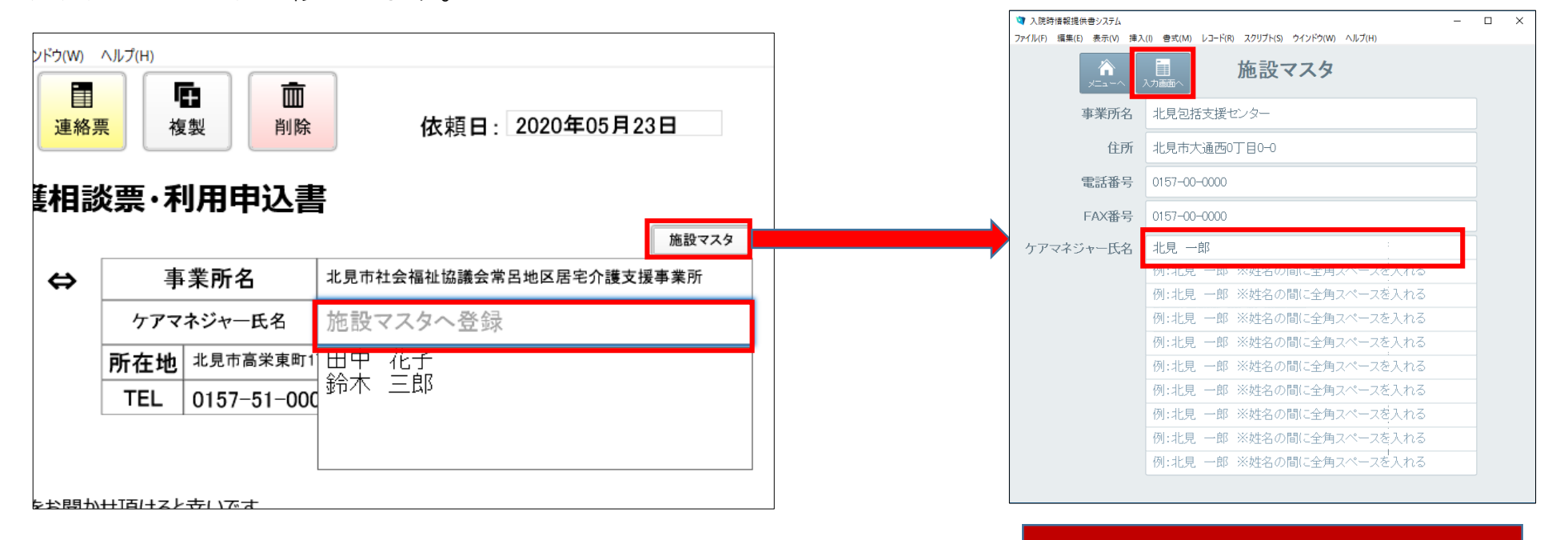

**施設マスタが表示されますので、 ケアマネジャーを追加して「入力 画面」ボタンをクリックします。**

# **訪問看護相談票・利用申込書の作成 ~入力方法~**

- **ワープロ入力:**入力欄クリックしてアクティブになるものは、ワープロ入力です。
- **カレンダー入力:**日付入力は、カレンダーが表示されますで、カレンダーから選択するか、直接ワープロ入 力します。
- **複数選択入力:**該当する複数を選択します。
- **リスト入力:**入力欄をクリックしてリストから該当するものを選択します。

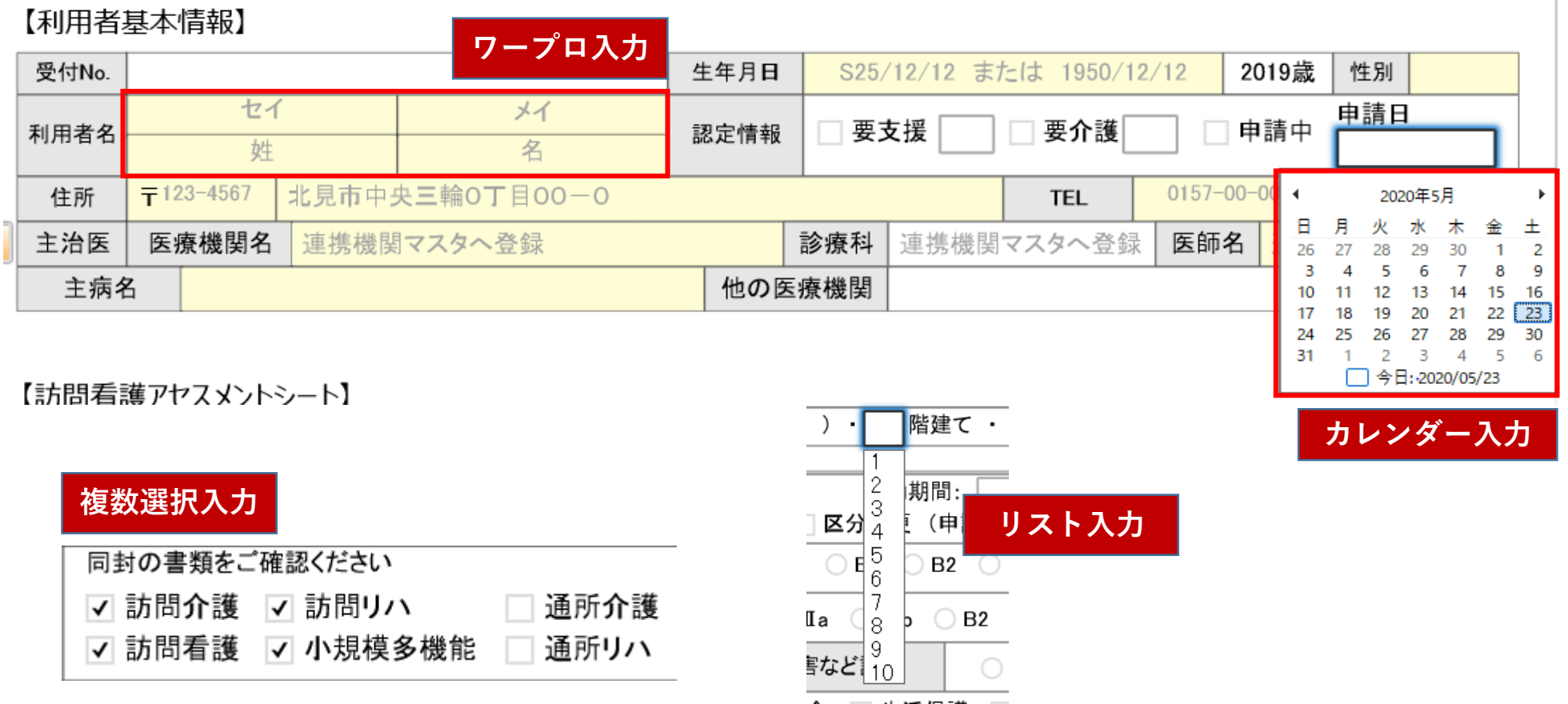

# **訪問看護相談票・利用申込書の作成 ~PDFファイルの変換~**

すべての項目を入力し終えたら、「PDF」ボタンをクリックして、PDFファイルに変換します。

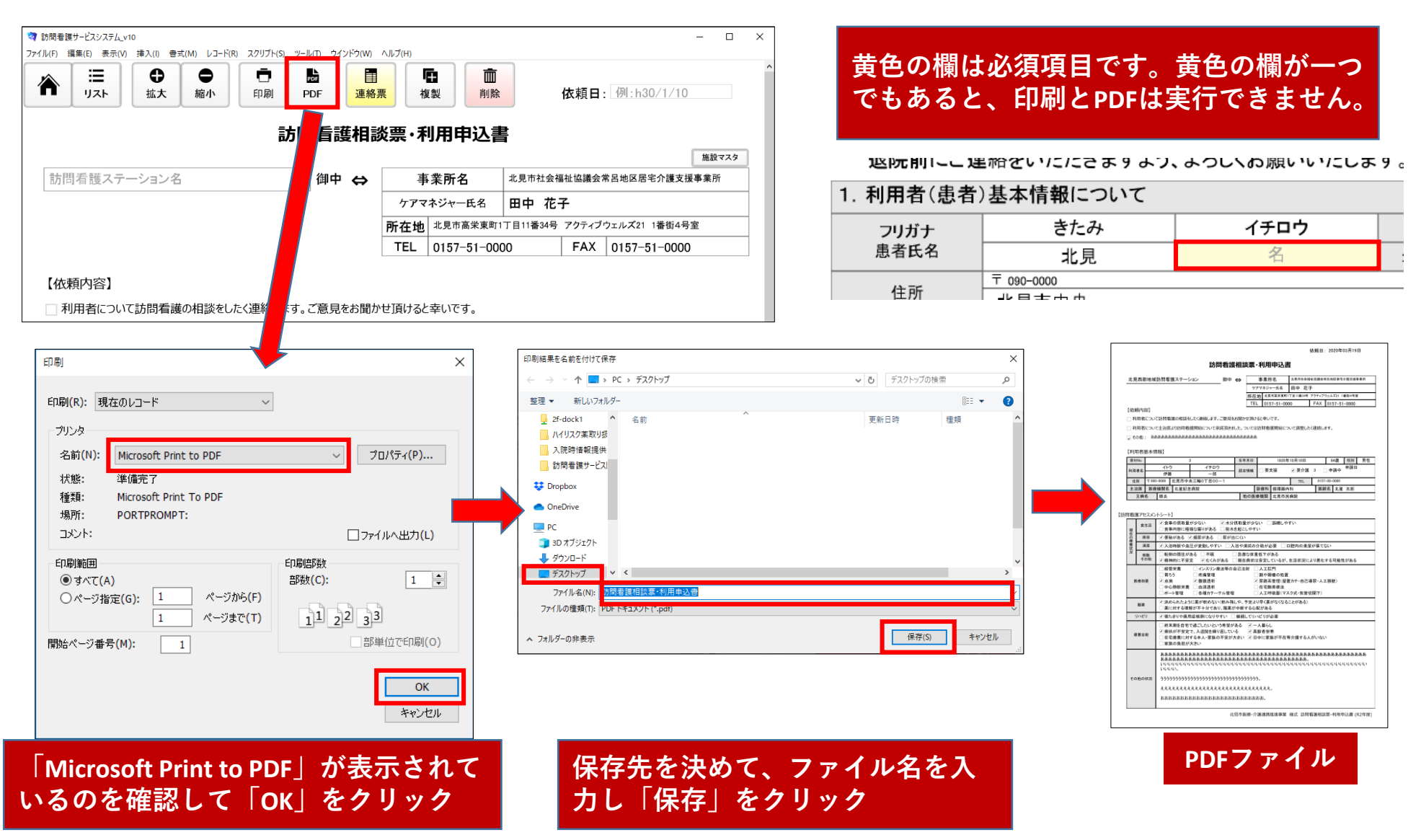

# **訪問看護相談票・利用申込書の作成 ~レコードの複製~**

「複製」ボタンをクリックすると、依頼日を削除したレコードを作成します。 全ての項目がコピーされていますので、前回差分を修正するだけで提供書を作成することができます。

![](_page_11_Picture_13.jpeg)

# **主治医⇔ケアマネジャー連絡票の作成**

「連絡票」ボタンをクリックすると、主治医⇔ケアマネジャー連絡票の入力画面に切り替わります。

![](_page_12_Figure_2.jpeg)

# **主治医⇔ケアマネジャー連絡票の作成**

訪問看護相談票・利用申込書と共通の項目は複製されますので、連携機関マスタに登録した医療機関名、診 療科、医師名を選択し入力します。

![](_page_13_Picture_11.jpeg)

# **主治医⇔ケアマネジャー連絡票の作成 ~医師記載欄の登録~**

医師記載欄は、主治医から連絡票が返信された際に登録しておくとデータベース化されますので、後日、見 直す際に便利です。

![](_page_14_Picture_13.jpeg)